## Print Multiple Statements / Invoices

Use this report to generate statements to fit your organization's needs. This may include using the Search Criteria to print statements by **Enrollment Status** and by Category 1, 2, or 3 as needed.

*Note:* Select one or more Categories, Students, Transaction Types, and Sub-types by holding down the CTRL key.

- 1. Go to the**Families** menu >**Family Reports**> **Statements-Print**.
- 2. Use the*Family/Account Search Criteria* to select the families whose statements you want to print. If you leave all the criteria blank, you will generate a report with statements for all currently enrolled families, or you can narrow down the selection:
	- $\circ$  Select a specific Family/Account with the option to select individual or multiple students when you check off *Print Statement by Student(s)*and select the students from the dropdown list.
	- o Select Families Enrolled in Class (search for a specific class).
	- Select Families Enrolled with Instructor (select an instructor from the drop-down list).
- 3. Use the*Transaction Search*section to narrow down the types and dates of transactions you want to be displayed on the statement.
- 4. Use the*Format Options* section to create the 'look' of the statement by selecting which family and transaction information to include. The logo, header, and footer settings are also customized here.

*Tip*: If you regularly use the same Statement Header and /or Footer, you can create defaults in the *Gear icon > Settings > General > Statements (left menu).*If you need to change the default for one set of statements only, you can edit the header/footer while on the *Statements - Print*screen.

- 5. Click **Submit**.
	- $\circ$  Statements will be created based on the settings you've chosen and opened in PDF format so that they can be printed on 8 1/2 x 11 paper.
	- $\circ$  Printed statements fit into a #10 window (business size) envelope for mailing.

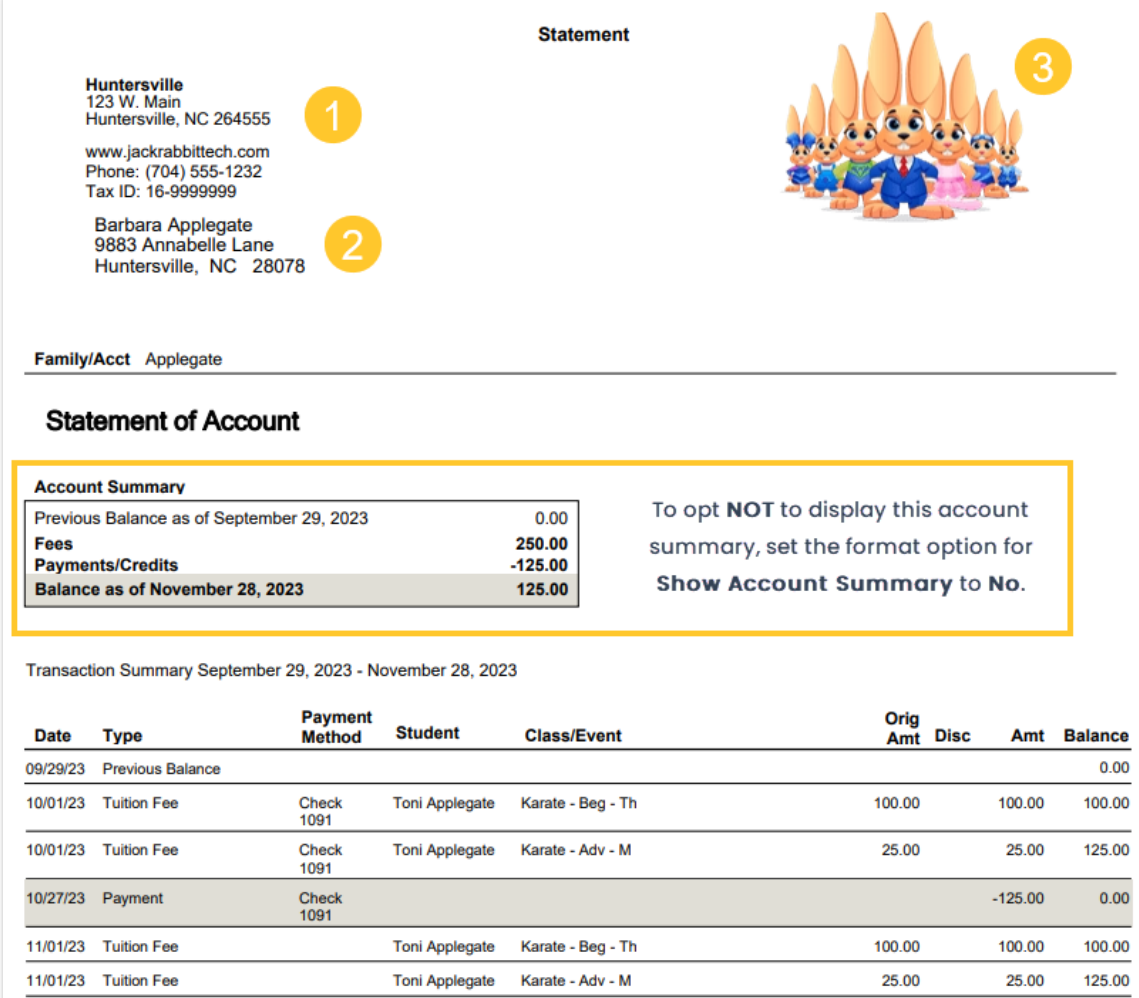

**Balance Due Upon Receipt** 

- **1** Return address is set by going to the*Gear menu > Account > My Account > Organizational Details*.
- **2** The family email address is taken from the contact who has**Billing Contact** set to Yes.
- **3** Organization logo can be added from the*Gear menu > Settings > General > Organization Logo (left menu)*.

## Frequently Asked Questions

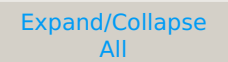

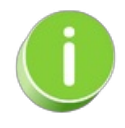

*Time Saver!* Save your settings for [frequently](http://trainingstaff.jackrabbitclass.com/help/favorites-report-criteria-templates) used statement settings. See**Favorites - Save your**

**Report Criteria Selections** for instructions.